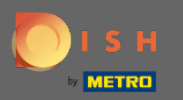

 $\bigcirc$ 

Sada ste na administratorskoj ploči pod postavkama odjeljka : sati . Ovdje možete mijenjati vrijeme rezervacije i dodati/urediti/brisati izvanredne sate/dane.

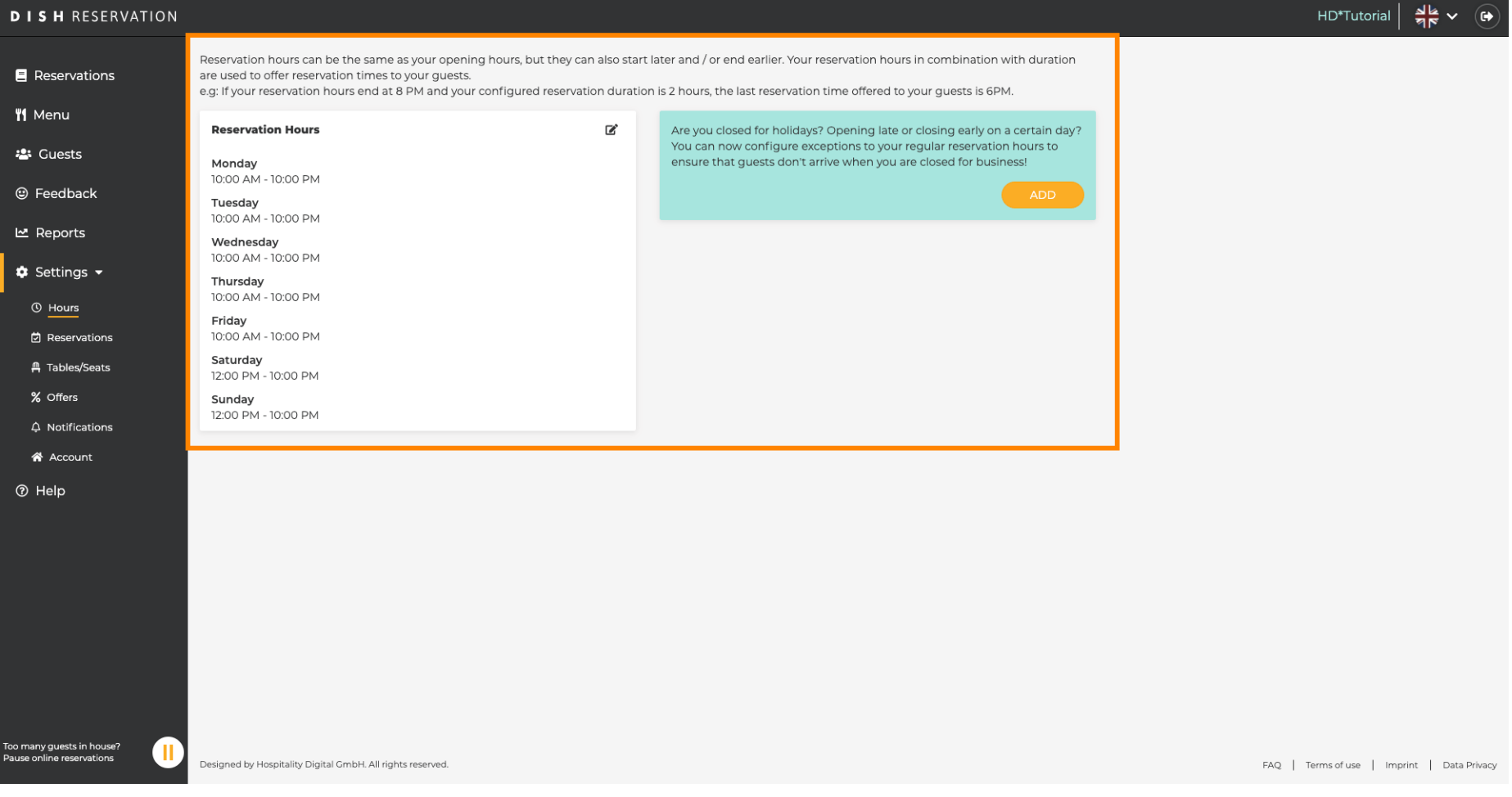

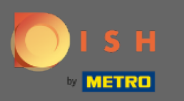

 $\boldsymbol{0}$ 

# Ako želite prilagoditi vrijeme rezervacije kliknite na ikonu olovke .

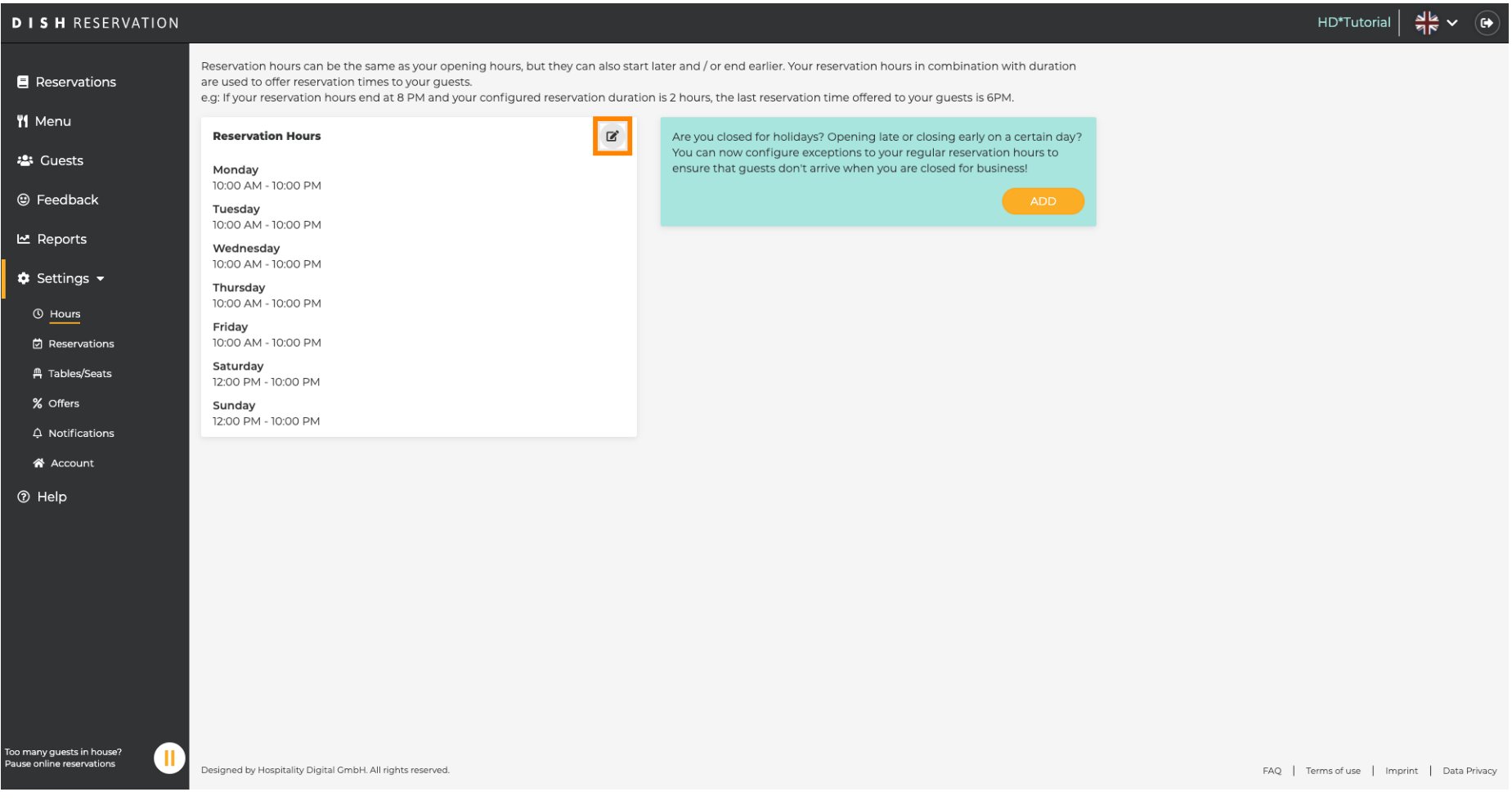

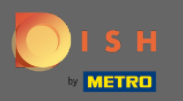

 $\bigcirc$ 

Prilagodite vrijeme rezervacije, izbrišite ih ili čak dodajte nove. Klikom unatrag bit ćete preusmjereni na nadzornu ploču postavki.

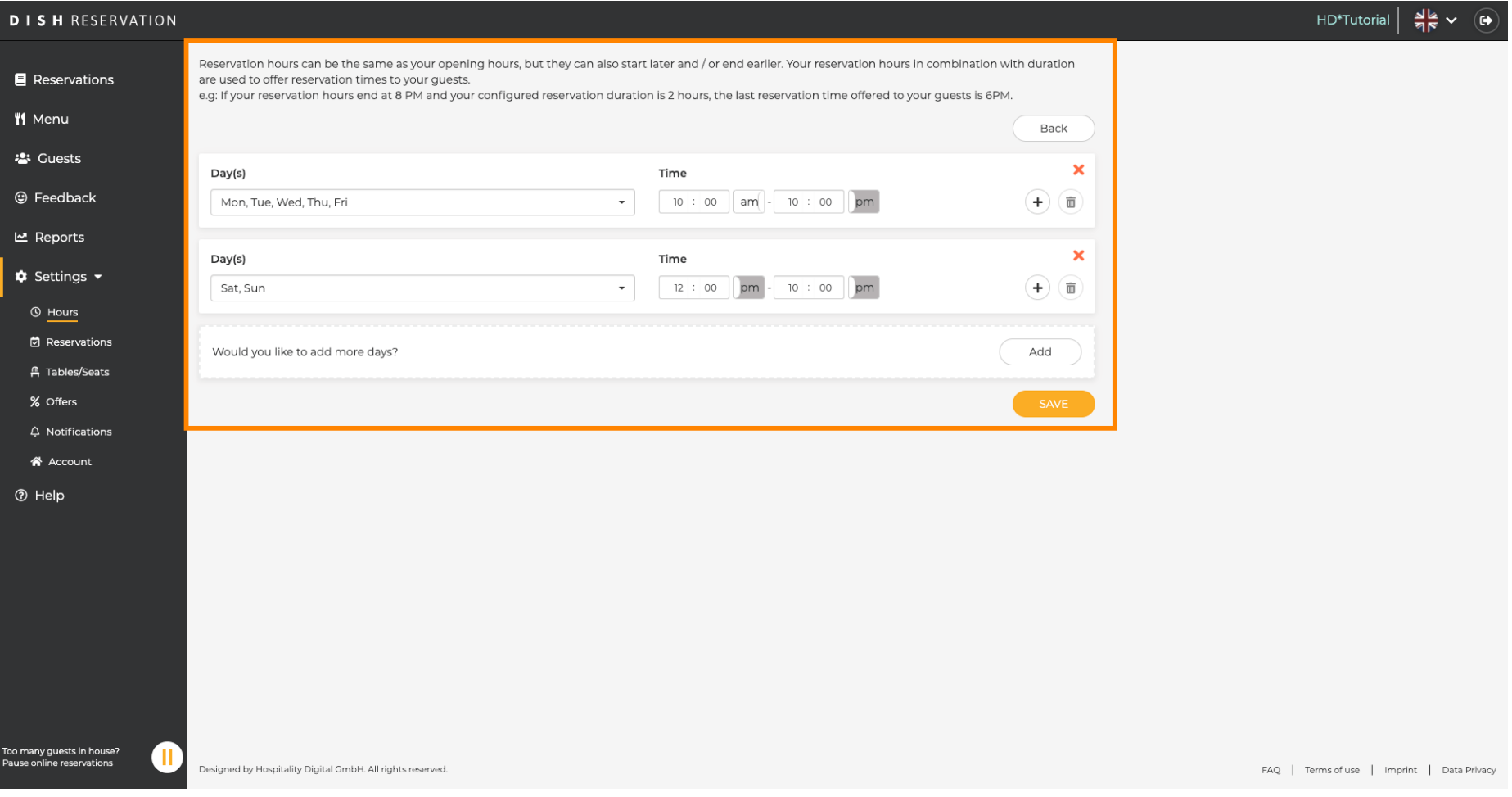

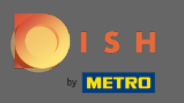

 $\boldsymbol{\Theta}$ 

Za dodavanje izvanrednog radnog vremena kliknite na dodaj. Napomena: Izvanredno radno vrijeme može biti vrlo korisno za praznike ili ekskluzivne događaje.

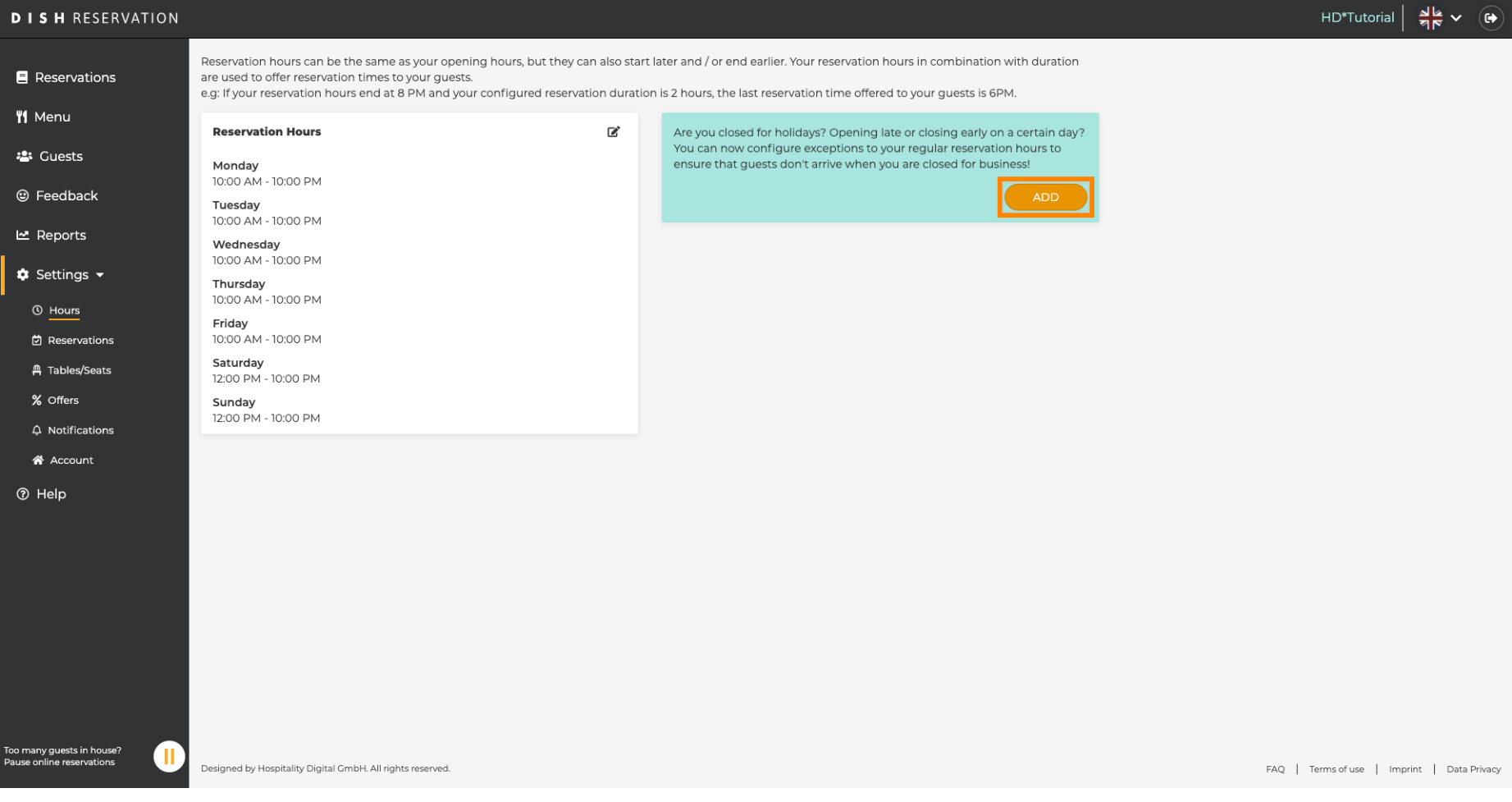

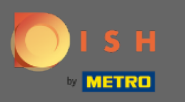

# Odaberite datum za koji želite dodati iznimno vrijeme.  $\boldsymbol{0}$

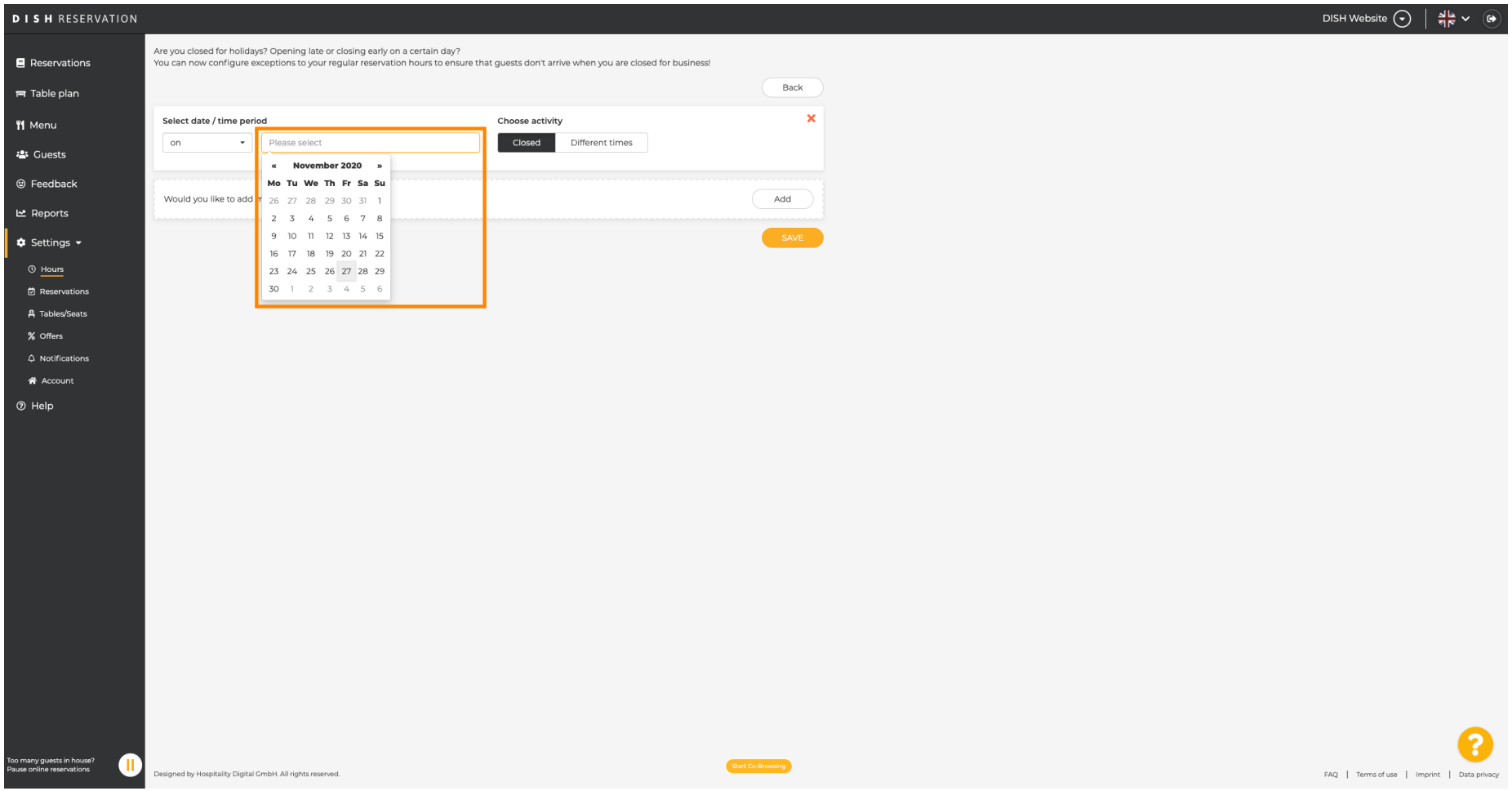

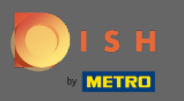

#### Odaberite je li vaš objekt zatvoren ili ima drugačije radno vrijeme .  $\boldsymbol{0}$

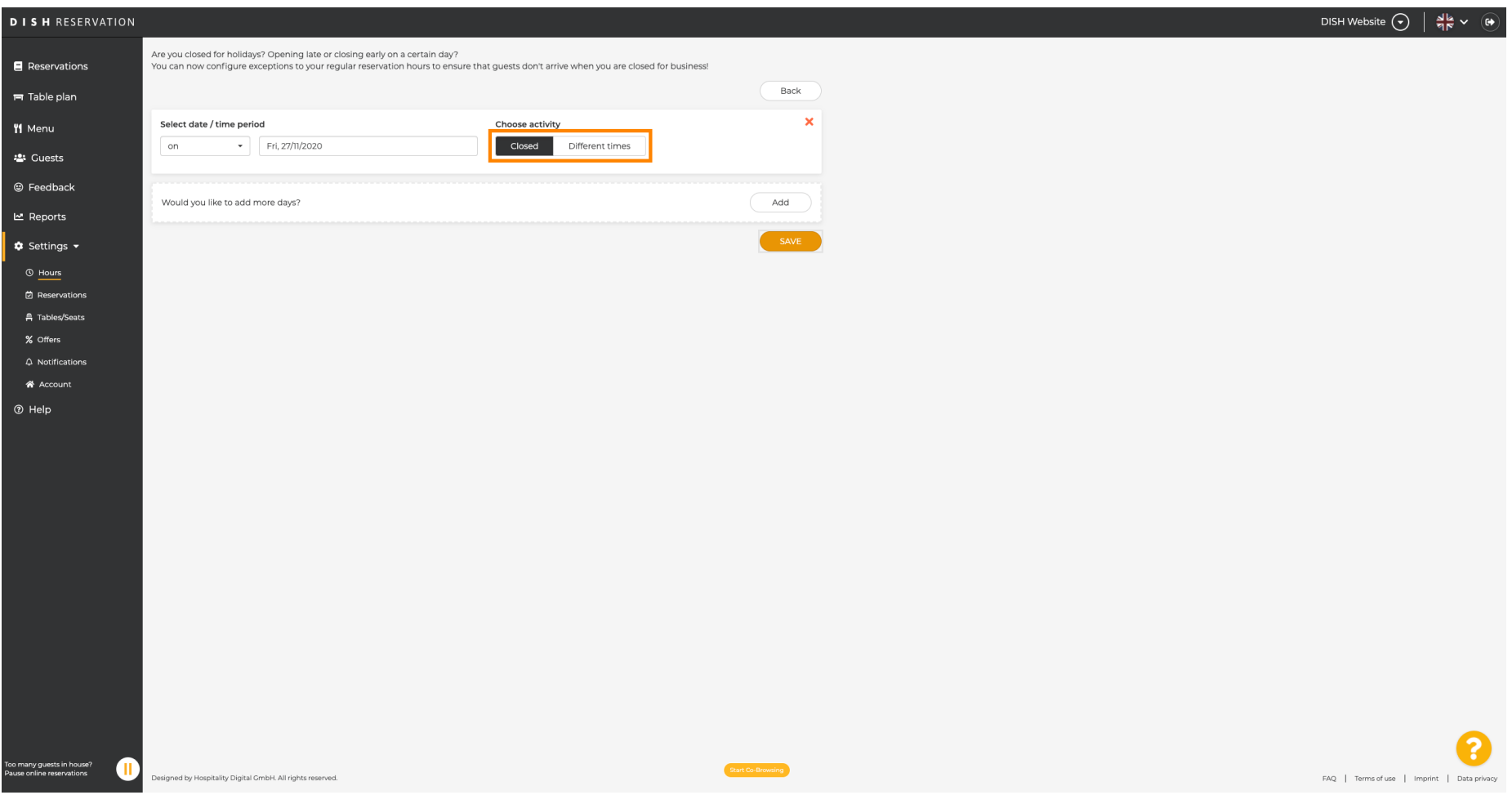

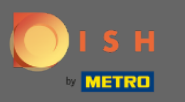

 $\bullet$ 

# Za slanje ovog iznimnog vremena kliknite na Spremi .

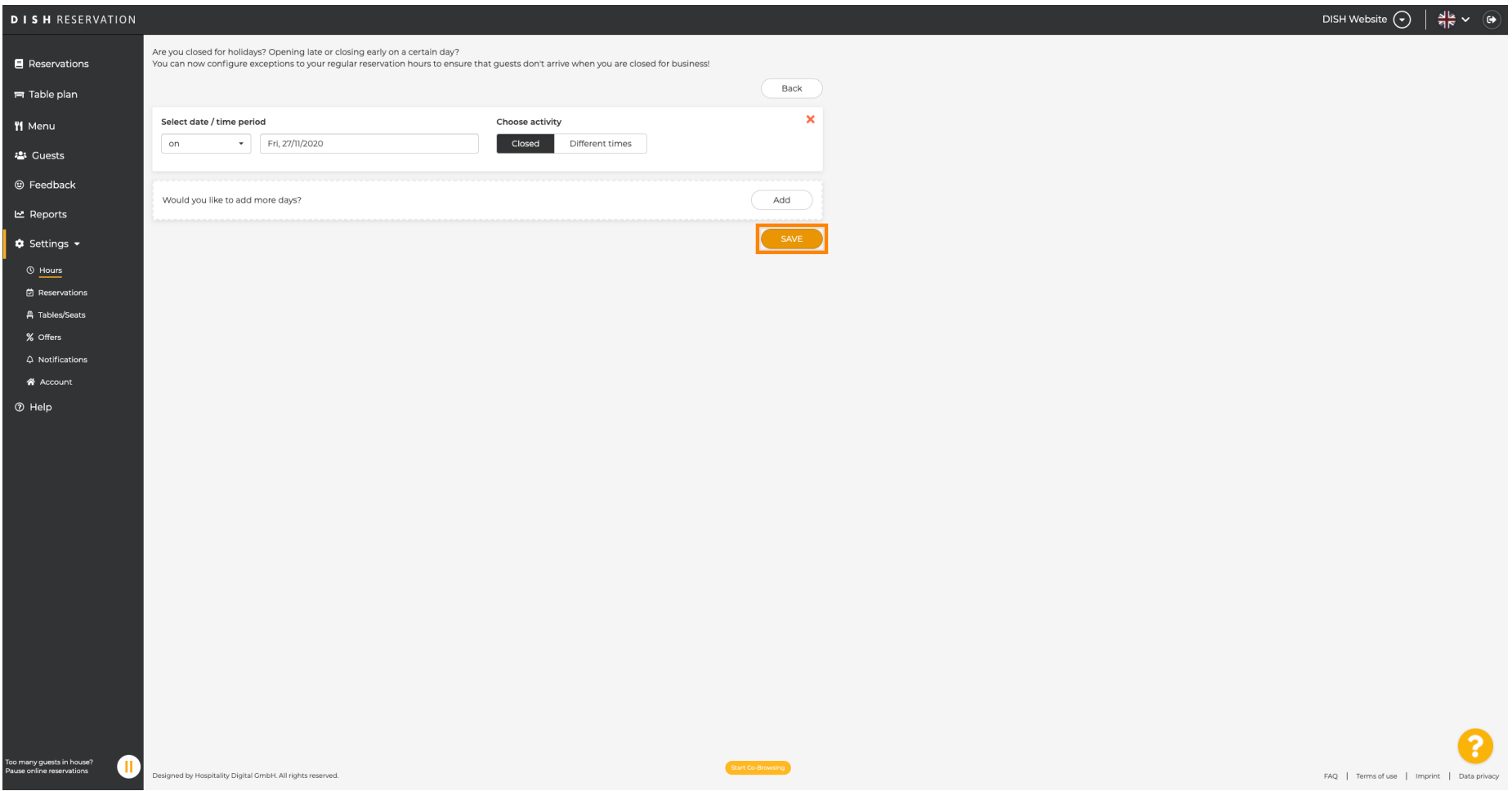

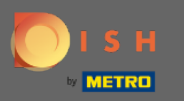

## Vaš novi unos bit će prikazan na nadzornoj ploči postavki .  $\odot$

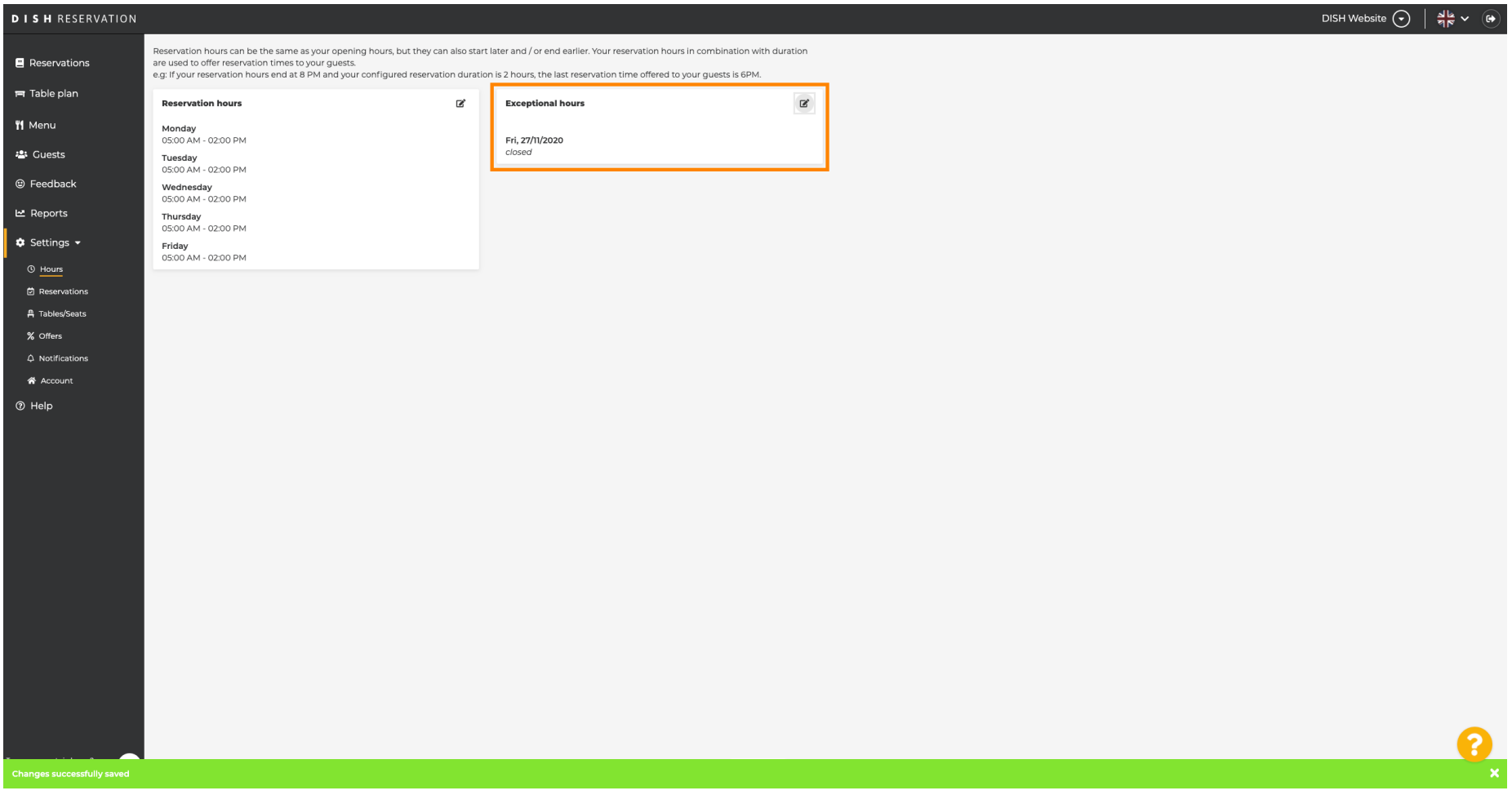

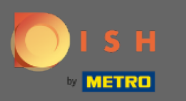

## Da biste ih prilagodili, kliknite na ikonu olovke .  $\boldsymbol{0}$

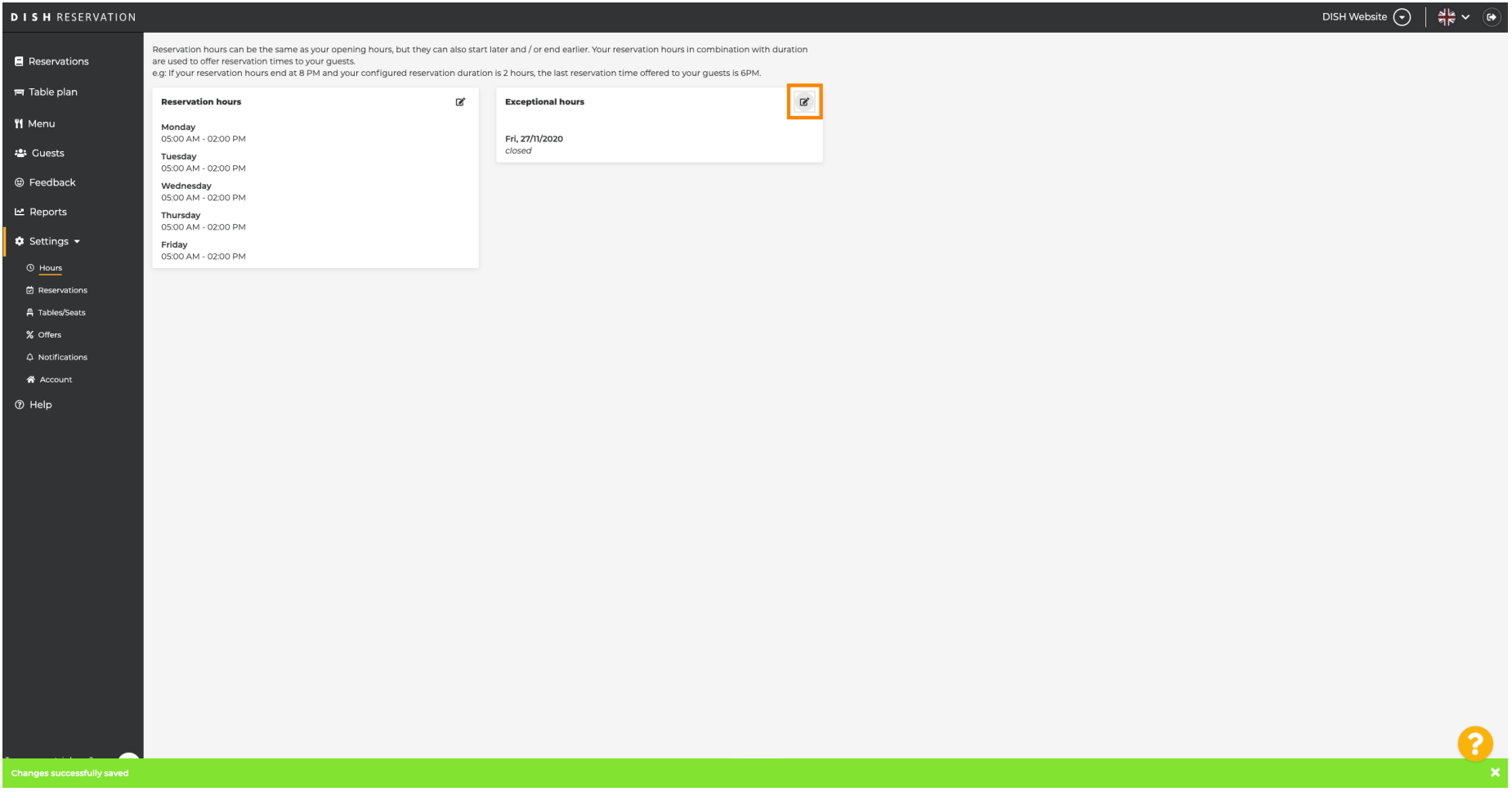

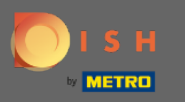

#### Kliknite na Dodaj za odabir novog vremenskog razdoblja.  $\boldsymbol{0}$

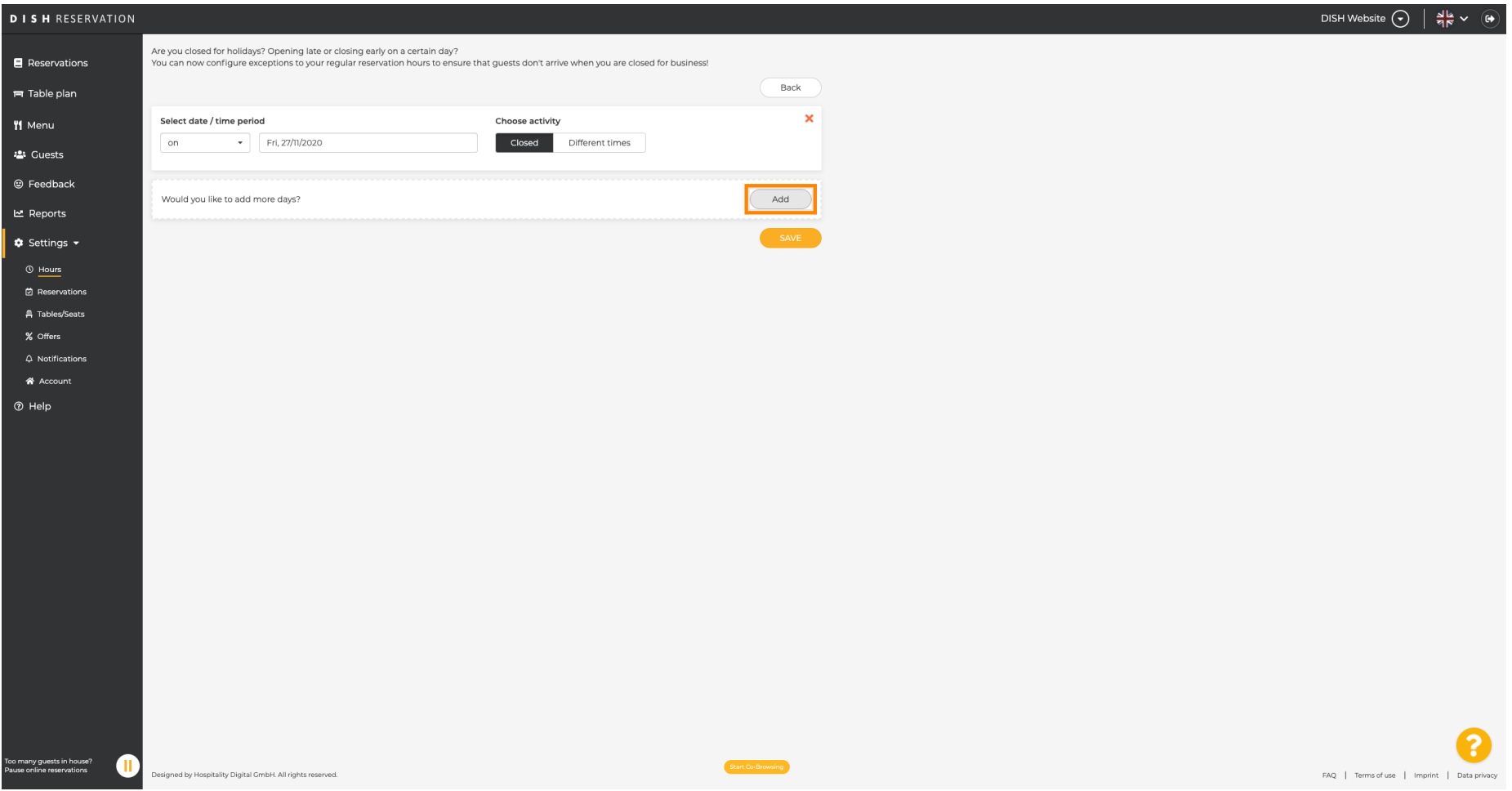

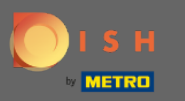

#### Birajte između klikom na okvir s opcijama.  $\boldsymbol{0}$

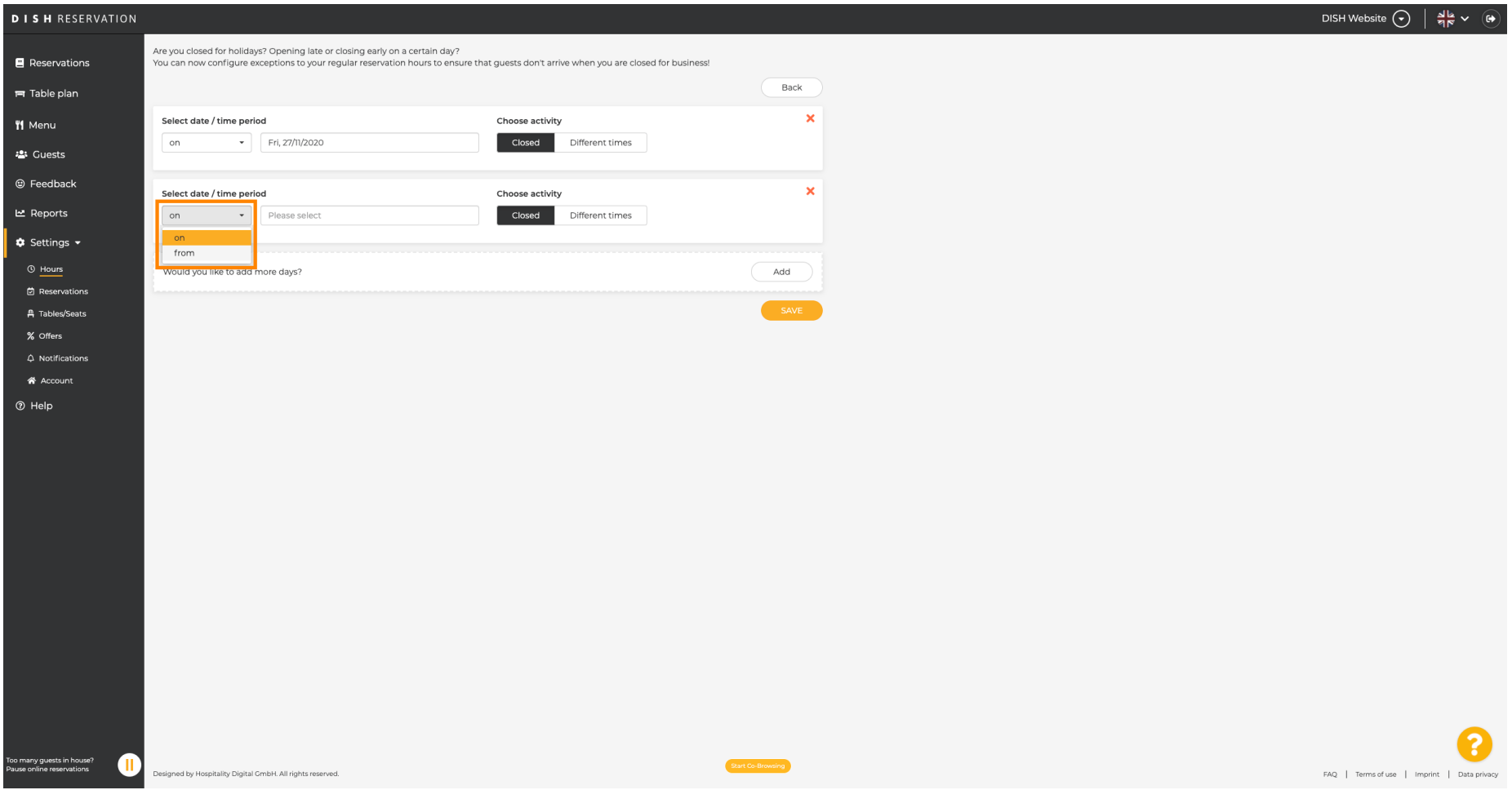

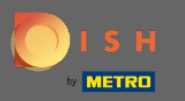

Sada morate odabrati datum početka , datum završetka i da li se to događa dnevno ili u drugom  $\bigcirc$ intervalu.

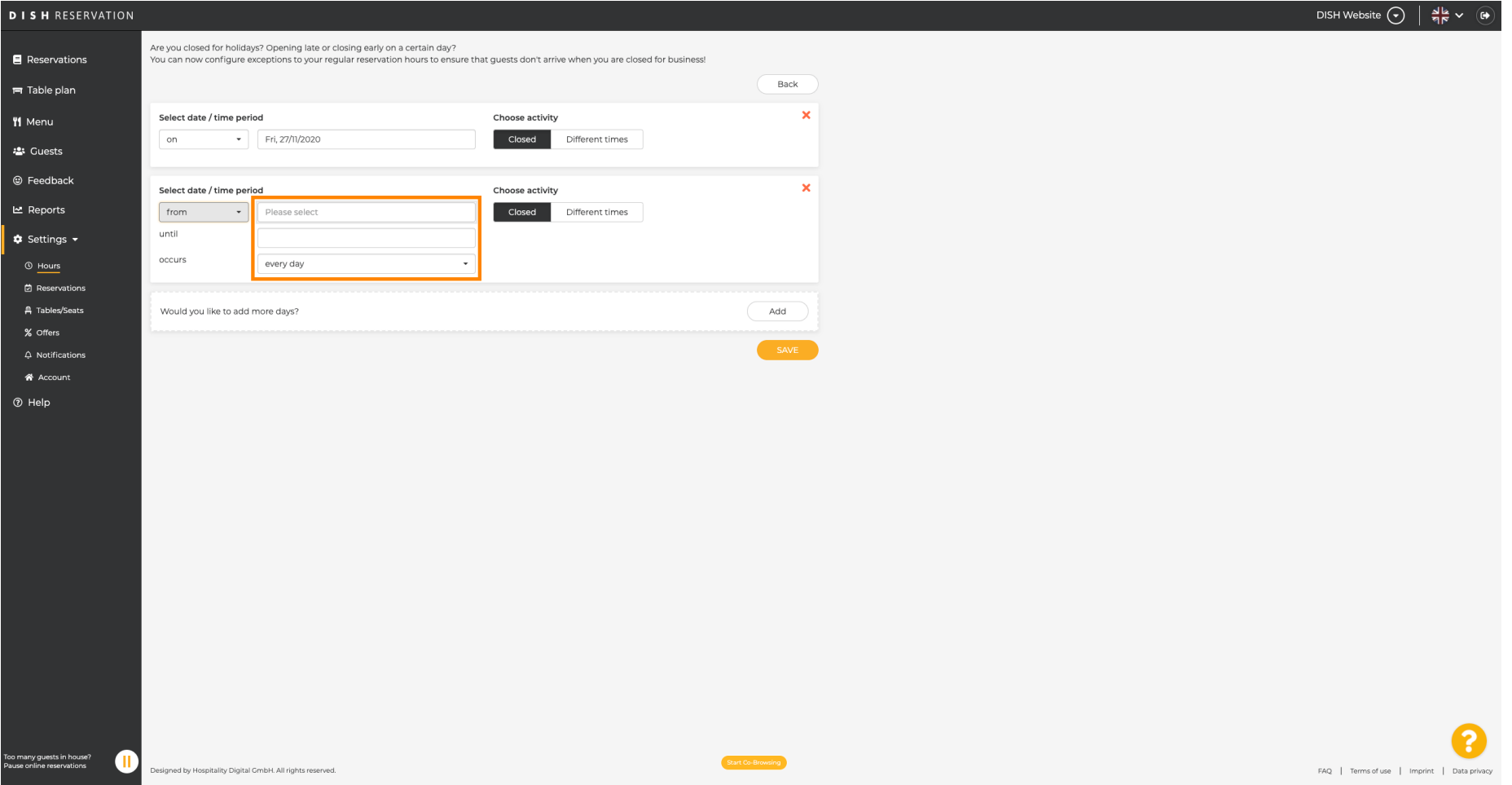

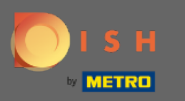

## Kliknite na Spremi za potvrdu.  $\boldsymbol{0}$

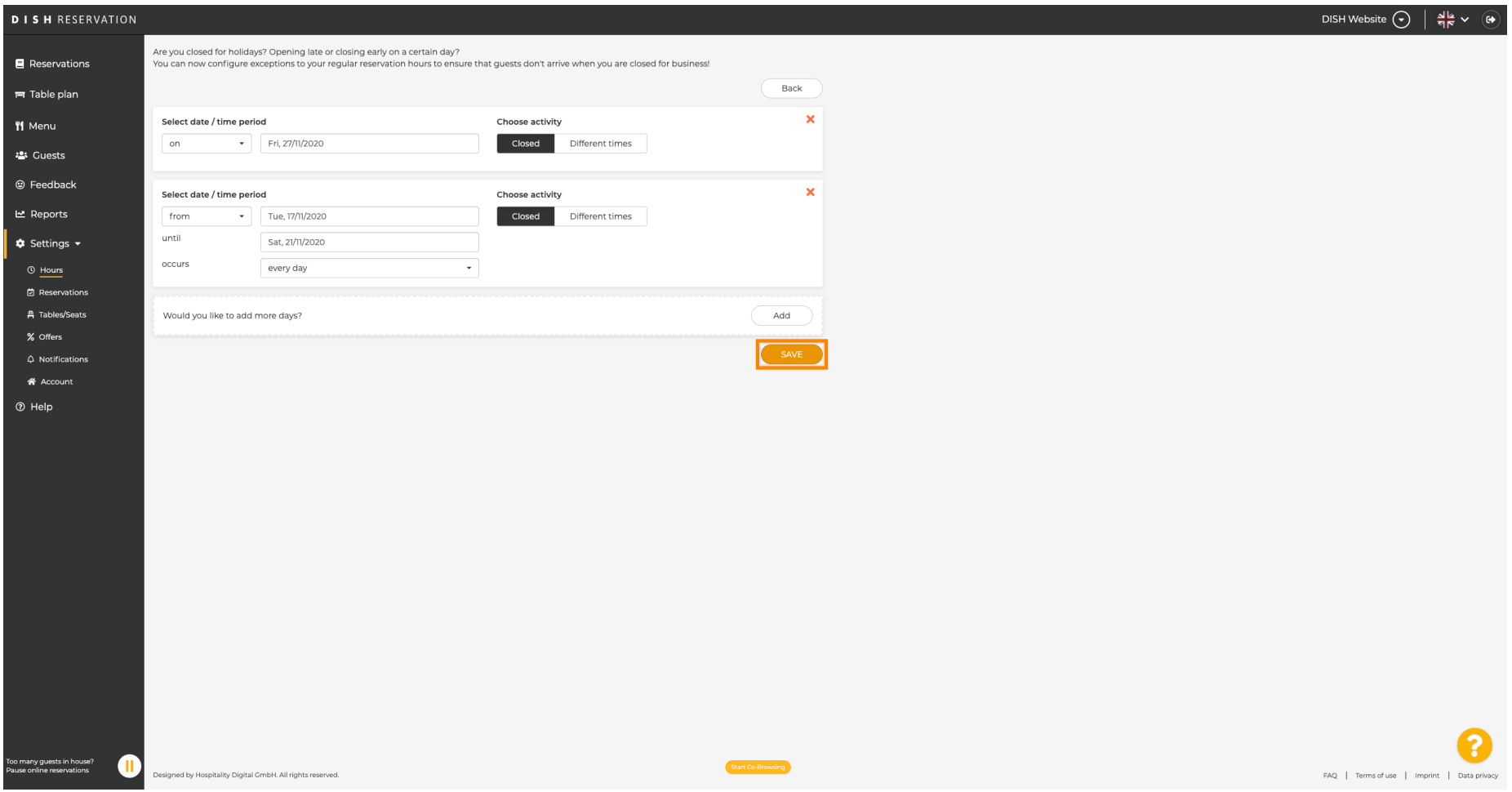

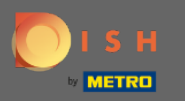

#### To je to. Sve će prilagodbe sada biti prikazane na nadzornoj ploči postavki .  $\bigcirc$

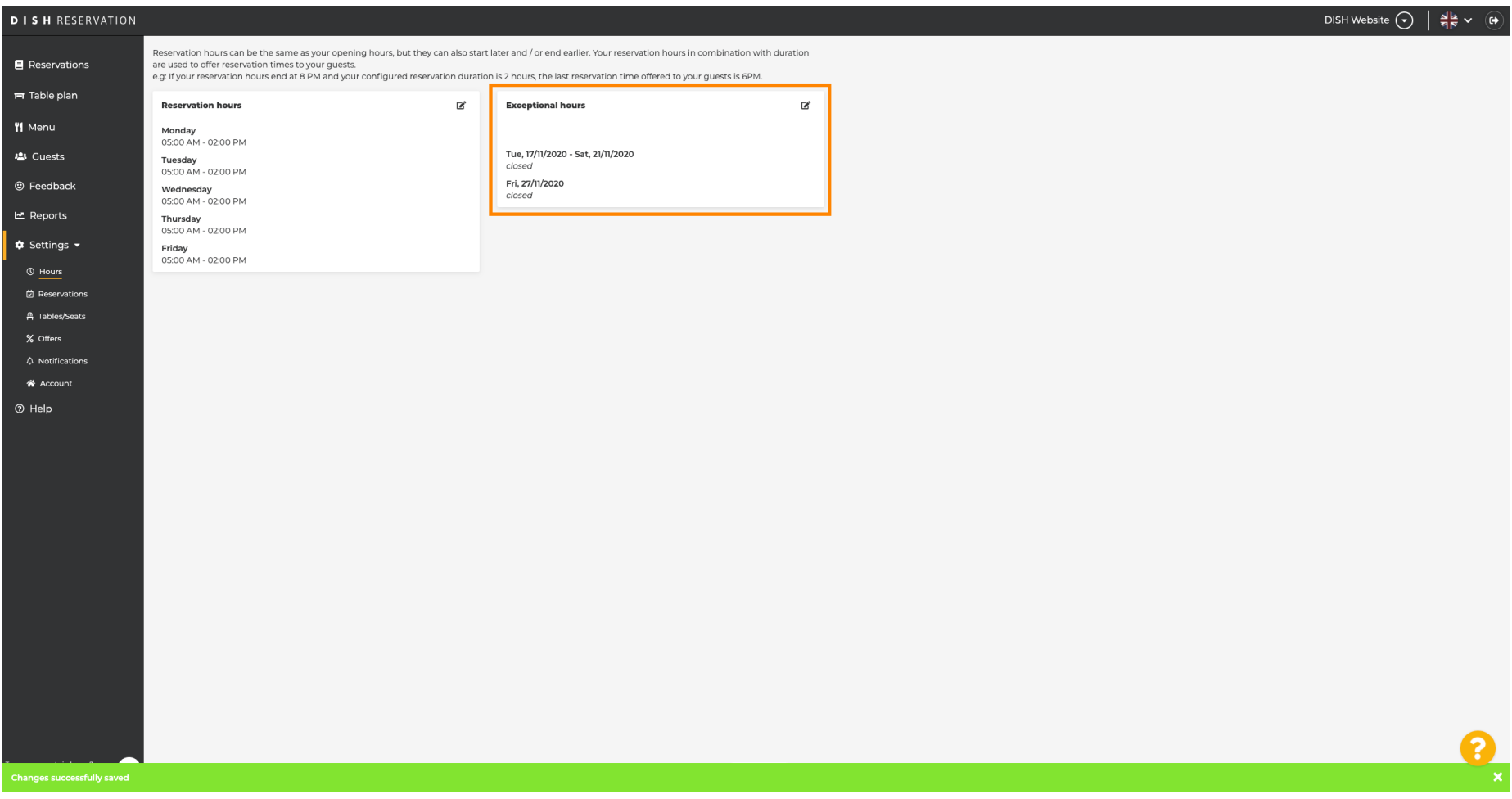